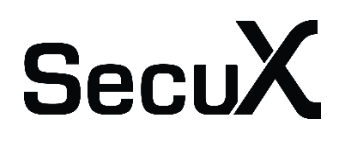

# **User's Guide**

## SecuX Crypto Hardware Wallet V20 / W 20 / W10

SECUX TECHNOLOGY INC.

## **Overview**

SecuX Wallet (the device) is to secure your crypto assets in a safe place and provide you an easy way to receive, send or manage these crypto assets. To make the device work, you need to initialize the device first and then connect to the SecuXcess web wallet or mobile wallet APP (for iOS devices) for further applications.

The user's manual contains the following sections:

- 1. Unbox the package
- 2. Device Initialization
- 3. Introduction to The Main Menu of The Device
- 4. Connect The Device to The Host
- 5. How to Operate SecuXcess Wallet APP
- 6. Introduction to SecuXcess APP

## **1. Unbox The Package**

**•** Anti-tamper labels

To make sure your package is NOT opened during transportation, please do check carefully the anti-tamper labels on the packaging box and USB port of the Device below are legible.

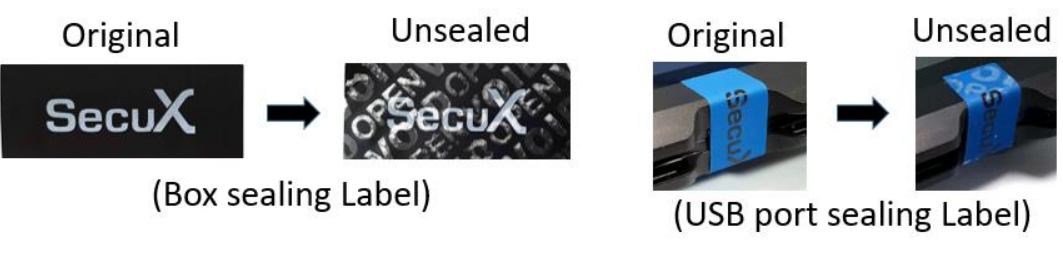

Package contents

Each package comes with the following items:

- SecuX Wallet Device
- USB cable (USB Type-C or Micro-B)
- Wallet Pouch
- Getting Started Guide
- Recovery Sheet (2pcs)

## **2. Device Initialization**

Once the Device leaves factory, there is no private key pre-set in the device. You will be asked to generate your own unique private key or restore an existing private key (recovery words) during device initialization. If above doesn't happen to you when you power on the device, please contact us via [support@secuxtech.com](mailto:support@secuxtech.com) for further assistance.

### **Step 1: Charge the device (V20/W20 only)**

Charge the device by connecting the device to an USB power adapter via the supplied USB cable. For the  $1<sup>st</sup>$  time charging it is suggested to charge at least 2 hours.

### **Step 2: Set your personal device PIN**

Please set your personal (4  $\approx$  8 digits) PIN. This PIN will be verified whenever you access into the device.

For security reason, it only reserves for 5 times trials. If you fail to enter the correct PIN over 5 times, the device will be reset totally. To restore your previous accounts, please refer to step 4 to use the recovery words to recover them.

#### **Step 3: Set the device name**

There is a default device name when it leaves the factory. You can rename it ( $1<sup>\sim</sup> 13$  capital or small letters of English alphabet) if you like.

#### **Step 4: Select configuration mode**

The SecuX wallet is fully compatible with the Bitcoin Improvement Proposal (BIP) standards such as BIP32, BIP39, BIP44 and BIP49, allows the generated private key to be restored by the 12, 18 or 24 recovery words) between the other.

There are two options for the device configuration:

Configure as a new wallet

The device will randomly generate a list of 24 recovery words which are unique to you. Please write them down sequentially on the recovery sheet and keep it in a safe place. If the device is reset, damaged, lost or stolen, you can use these 24 recovery words to restore your crypto assets (accounts) to any SecuX wallet or other BIP standard compatible wallets.

● Restore from an existing wallet.

The SecuX wallet can restore the crypto assets from other BIP standard compatible wallet via sequentially entering its 12, 18 or 24 recovery words. Please have your existing recovery words ready for next step.

#### **Step 6: Generate the private key**

The device will then generate the private key based on the recovery words, which will be securely stored inside the device's security chip.

Once the device has been initialized successfully, the device will switch to operation mode that you can turn on Bluetooth function (for SecuX V20/W20 only), view the account information or make device or security settings.

## **3. Introduction to the Main Menu of the Device**

Main menu provides Bluetooth setting, Account Information, Device Settings and Security Settings functions.

Note: How to view the FCC info: Step 1: Device Setting  $\rightarrow$  Step2: About  $\rightarrow$  Step3: Regulation

## **Bluetooth (for V20/W20 only)**

You need to turn on Bluetooth function to connect to a Bluetooth-ready host such as a laptop PC or mobile phone.

A random one-time password (OTP) will appear as soon as the host attempts to pair the device. Please enter this OTP number on the host accordingly. Please note:

- When Bluetooth function is turned on, the main menu is locked till Bluetooth function is turned off.
- $\blacksquare$  The Bluetooth function will be automatically turned off if there is no pairing action within 5 minutes.

## **Account Information**

The device always memorize the latest balance of each account. It allows you to view the account balance information when the device is offline.

## **Device Settings**

■ Idle Time to Power Off (for V20/W20 only)

This function is to save battery power by turning off the power when the device is idle over the set time period.

Please note that the device will be always powered on when it is connected to a power source.

## Device Name

You can view the current given device name and edit it  $(1 - 13$  capital or small letters of English alphabet) if you like.

## About

**←** Firmware Version

It shows the current firmware versions of the Secure Element (SE) and the device MCU. You may need this information for firmware upgrades or technical support later on.

◆ Regulation From here, you can find the regulation information like FCC or CE information.

## $\bullet$  Security Settings

## I Idle Time to Logout

For security reasons, the device will automatically log out when the device is idle over the set idle time. You will be asked to enter your PIN to log in to your device again.

Note that you can also manually log out and close the display by quickly clicking the power button.

## ■ Change PIN Code

You may change the device PIN at all times, which was initially set during device initialization.

## ■ Reset to Factory Settings

All the preference settings including PIN, device name, and the private key will be wiped off when you confirm to reset the device. To perform this setting, make sure you already have recorded the 24 recovery words. So that you can restore your crypto assets from the device or other compatible crypto wallets in the future.

■ Create a Hidden Wallet Hidden Wallet is for you to create Follow the steps below to create your Hidden Wallet. Step 1: Set a PIN (4  $\approx$  8 digits) which must be different from the device PIN Step 2: Reenter the PIN you set Step 3: Set a passphrase ( up to 99 characters)

## $\bullet$  Battery Indicator

The battery indicator is only available on V20 and W20 embedded with rechargeable battery.

 $T =$ The device is full charged.

- The battery level is around 75% of full charge.
- $\Box$  The battery level is low and suggested to be recharged.

The battery level is extremely low. Please recharge the device immediately

## **4. Connect the device to the host and SecuXcess Wallet APP**

The instructions below will illustrate how to connect the device to your host device and the SecuXcess wallet app.

## **Connect to host device using USB**

- **O** Connect the host via supplied USB cable
- ❷ Access SecuXcess web wallet [\(https://wallet.secuxtech.com\)](https://wallet.secuxtech.com/) on the host

❸ On SecuXcess Web Wallet, select USB icon, choose your SecuX Wallet and **Connect** to open the SecuXcess main menu.

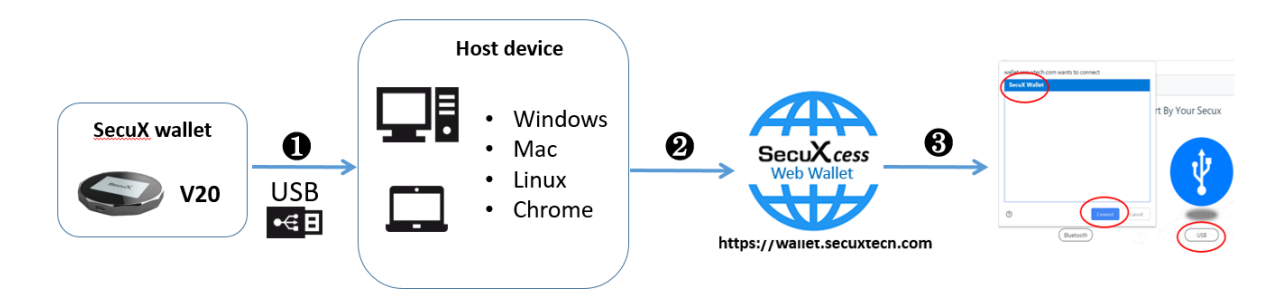

- **Connect to host device using Bluetooth (except iOS host device)**
- ❶ Enable Bluetooth on SecuX wallet and the host
- ❷ Access to SecuXcess web wallet APP [\(https://wallet.secuxtech.com\)](https://wallet.secuxtech.com/) on the host
- ❸ On SecuXcess web wallet page, select **Bluetooth** icon and your SecuX wallet, then click Pair.

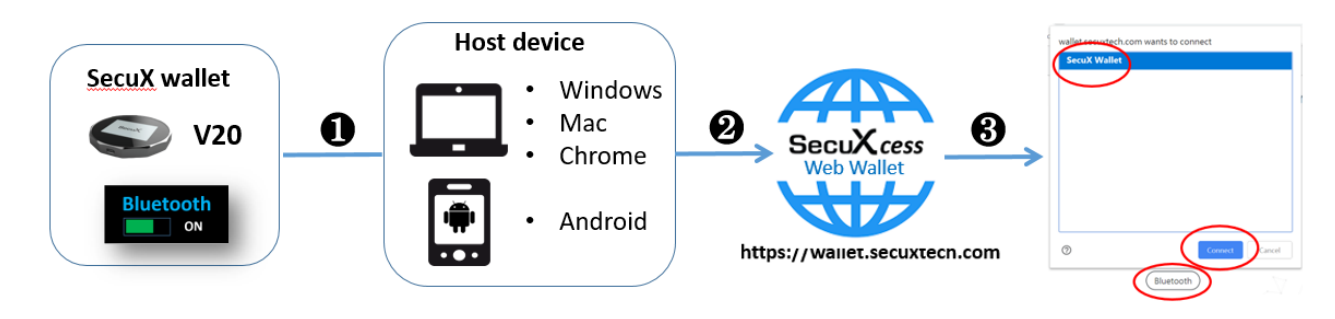

❹ Enter the one Time Password shown on the device display and click **Confirm**

Please Enter The OTP Number Displayed On Your Device confirm cancel

**Connect to iOS devices using Bluetooth**

❶ Download **SecuXcess** APP from Apple Store.

❷ Enable Bluetooth for both SecuX wallet and iOS device

❸ Activate the SecuXcess APP and select your SecuX wallet from the Bluetooth search list to link.

❹ Enter One Time Password shown on the device display.

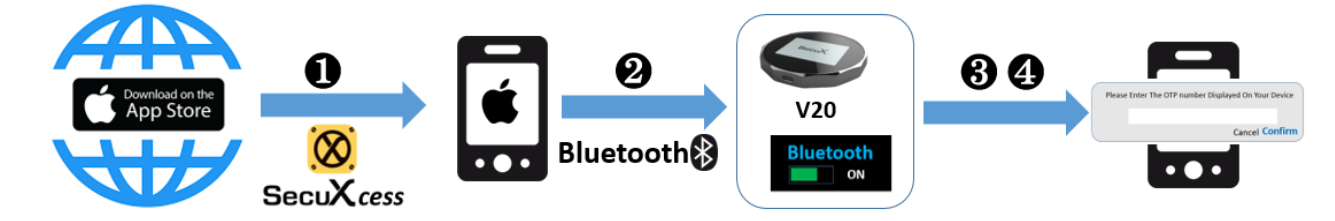

Now you are ready to use SecuX wallet to manage your crypto assets. If you have any further question, please visit [www.secuxtech.com/support/](http://www.secuxtech.com/support/) or send us an email [\(support@secuxtech.com\)](mailto:support@secuxtech.com).

## **5. How to Operate SecuXcess Web Wallet APP**

## **Launch SecuXcess Web Wallet**

On connected host, launch SecuXcess Web Wallet by accessing the URL https://wallet.secuxtech.com or clicking Web Wallet on SecuX official web site.

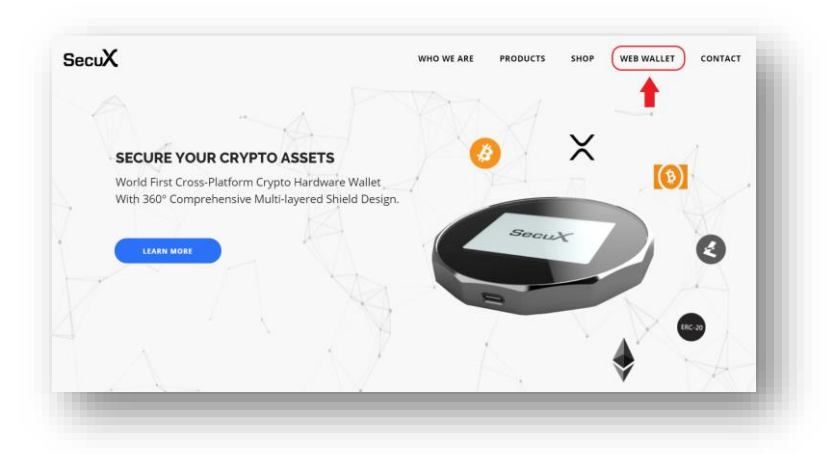

## **Select Crypto Asset**

Please select a crypto asset first before further operation.

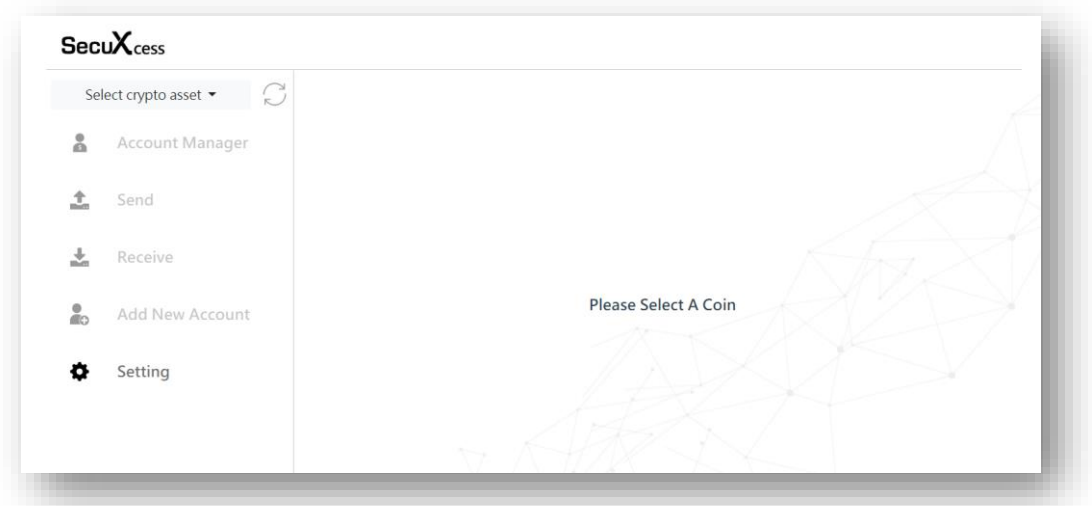

After selecting a crypto asset, SecuXcess Web Wallet will first check the balance of each existing account in the blockchain network. It may take a while depending on the number of transaction history records.

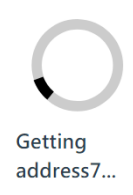

If the selected crypto asset has no opened account yet, you need to create a new account before you receive assets from others.

#### **Add New Account**

Before adding a new account, select the crypto asset first from **Select Crypto Asset** menu. Then click **Add New Account**. Edit the account name and click **Continue.**

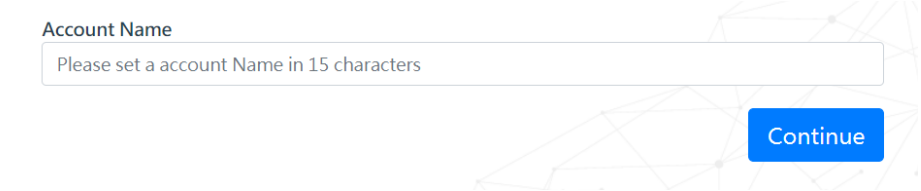

Please note that:

- If the latest opened account of each crypto asset does not have any transaction history yet, you won't be able to create a new account.
- To add new accounts for ERC-20 tokens, please go to Manage Tokens under **Account Manager.**

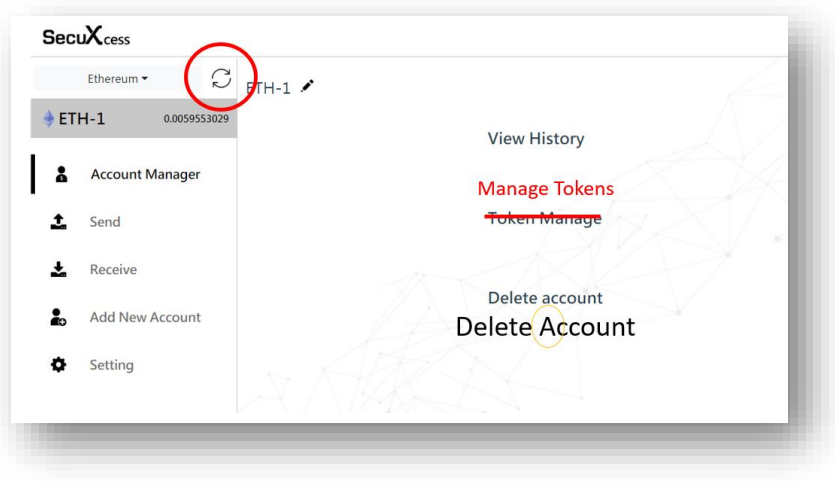

#### **Receive Crypto Asset**

To receive crypto assets, you need the existing accounts for these assets (refer to **Add New Account**).

- Step 1: Select the crypto assets from **Select Crypto Asset** menu
- Step 2: Select the account for receiving a crypto asset.
- Step 3: Click **Receive** to get the receiving address generated from the device
- Step 4: Verify the receiving address shown on both SecuXcess APP and the device
- Step 5: Click **Yes** if the two displayed addresses are identical.

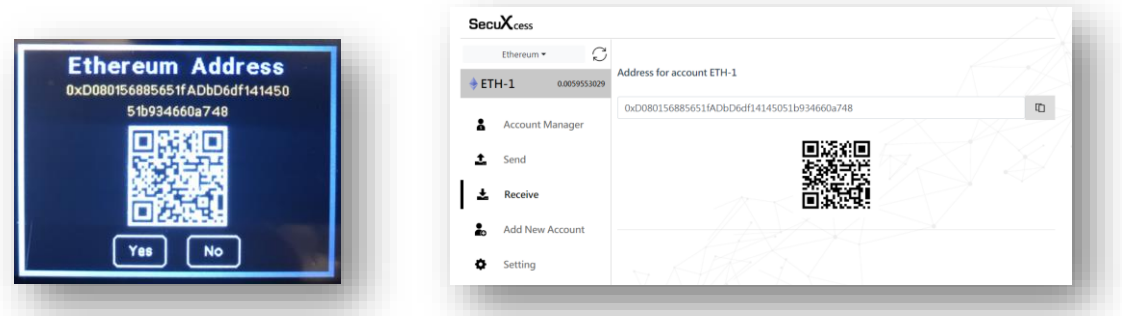

Step 6: Click **copy** icon or scan the QR code to forward the receiving address to the asset sender

#### **Manage your account**

The Account Manager provides an easy way to manage the created accounts.

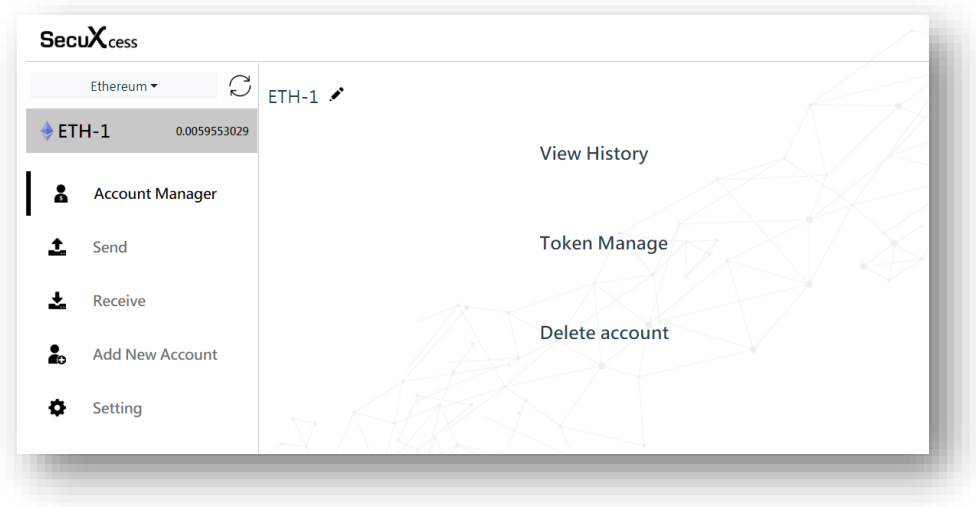

#### Edit account name

Click the **Pen** icon to edit the account name. Changing Account name does not affect the original asset amount.

## **View history**

You can view the transaction history of the selected account. Click **Details** to view more detailed of each transaction on the official crypto asset organization web site.

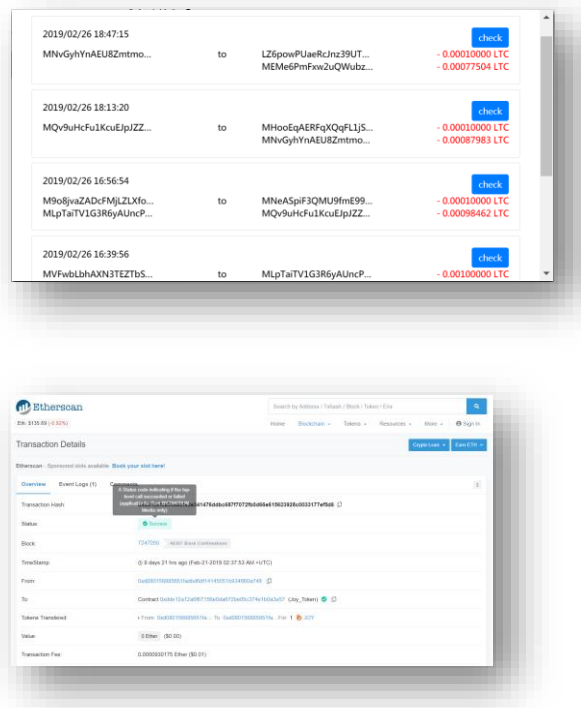

#### Delete account

You can only delete any account that has no transaction history yet.

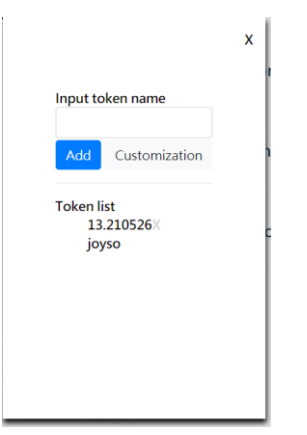

#### **Send Crypto Asset**

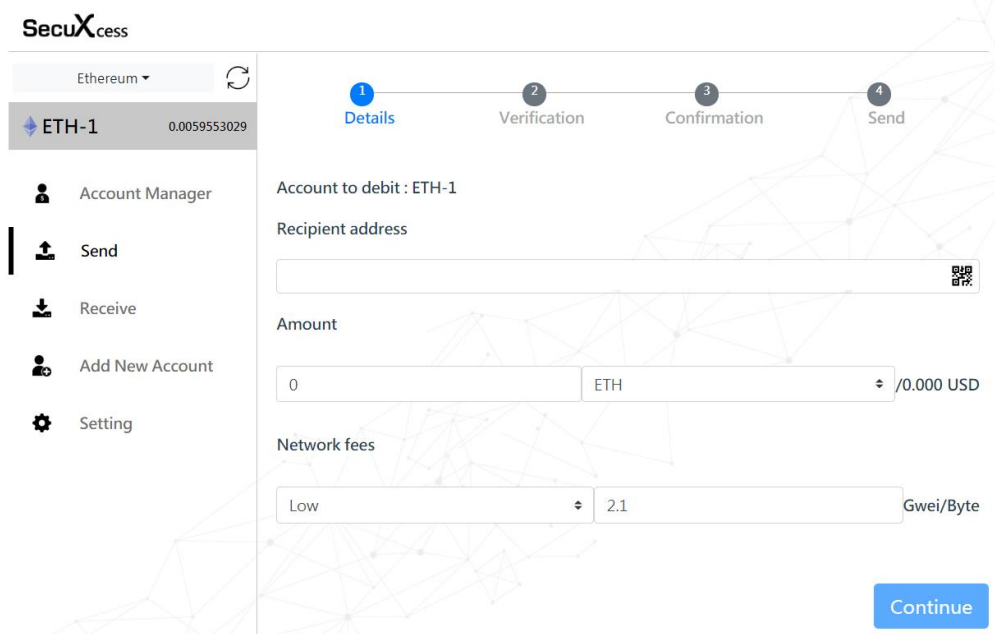

To send crypto assets, follow these 4 steps to secure a safe transaction.

#### **Step1: Edit transaction details**

- **•** Select a crypto asset from **Select Crypto Asset** menu
- Select an account
- Enter transaction details (Recipient address, Asset amount, Network fee preference)
- Click **Continue**

#### **Step 2: Verify the transaction details.**

After clicking **Continue,** the transaction details will be also shown on the device for your verification.

#### **Step 3: Confirm the transaction**

Compare the transaction details displayed on the host's SecuXcess APP screen and the device's LCD display. If it matches, click "Confirm". If not, please stop trading immediately because the host may be hacked.

#### **Step 4: Submit this transaction**

Once confirmed, the transaction will be executed on the blockchain.

#### **Settings**

The are two options for Settings, **General** and **Update**

General

You can select display language (English or Traditional Chinese) and view the current MCU and Secure Element (SE) firmware versions of the device.

#### **Update**

It can update the device with the latest firmware version of firmware. Step 1: Click **Start** to switch to upgrade mode (the connection to the device will be disconnected automatically)

Step 2:

For desktop or laptop PC users, plug in the supplied USB cable to connect the host. Then select **USB** to reconnect

For mobile or tablet users, select Bluetooth to establish a Bluetooth connection with the host.

Step 3: The device will then be updated with the latest firmware versions of the MCU and SE.

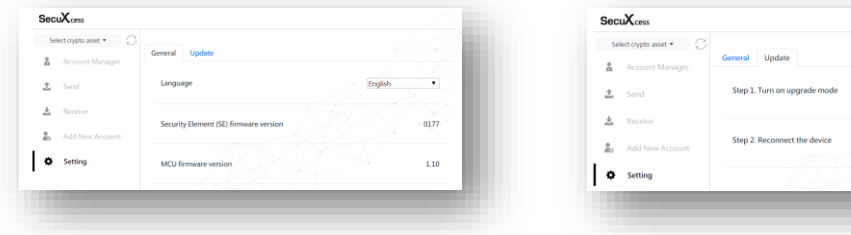

## **Appendix Federal Communications Commission Statement**

This device complies with Part 15 of the FCC Rules. Operation is subject to the

following two conditions:

- This device may not cause harmful interference.
- This device must accept any interference received, including interference

that may cause undesired operation.

This equipment has been tested and found to comply with the limits for a class B digital device, pursuant to part 15 of the FCC Rules. These limits are designed to provide reasonable protection against harmful interference in a residential installation.

This equipment generates, uses and can radiate radio frequency energy and, if not installed and used in accordance with the instructions, may cause harmful interference to radio communications. However, there is no guarantee that interference will not occur in a particular installation. If this equipment does cause harmful interference to radio or television reception, which can be determined by turning the equipment off and on, the user is encouraged to try to correct the interference by one or more of the following measures:

- Reorient or relocate the receiving antenna.
- Increase the separation between the equipment and receiver.
- Connect the equipment into an outlet on a circuit different from that to which the receiver is connected.
- Consult the dealer or an experienced radio/TV technician for help

#### **WARNING!**

Any changes or modifications not expressly approved by the party responsible for compliance could void the user's authority to operate the equipment.

Prohibition of Co-location

This device and its antenna(s) must not be co-located or operating in conjunction with any other antenna or transmitter.

#### **IMPORTANT NOTE:**

Radiation Exposure Statement: This equipment complies with FCC radiation exposure limits set forth for an uncontrolled environment. End users must follow the specific operating instructions for satisfying RF exposure compliance. To maintain compliance with FCC exposure compliance requirement, please follow operation instruction as documented in this manual.